# ■ WEB 面談の概要及びご予約申込方法■

#### **●WEB 面談の概要**

**WEB カメラ付きの PC やスマートフォンにてご利用可能です。 通信費がかかりますので、Wi-Fi 環境のある場所でのご利用をお勧めします。** ※WEB 会議アプリ「BIZMEE」 <https://bizmee.net/> をご利用いただけます。

<BIZMEE の利用環境について> PC、タブレット、スマートフォン等、様々な端末でご利用可能です。 **利用に際しての推奨ブラウザは、Google Chrome、Firefox、Safari となります。 ただし、iPhone(iOS)の場合には、Safari に限定し、ご利用可能となります。**

## **●WEB 面談のご予約申込方法**

## **<初めてご利用の方>**

1.新規登録の手続きをお願いします。 しずおかジョブステーション HP[\(https://jobsta.pref.shizuoka.jp/\)](https://jobsta.pref.shizuoka.jp/)より、 以下①~③の手順で登録手続きを行います。 ※WEB 面談はメールでのやり取りが必要ですので、必ず連絡の取れるメールアドレスをご登録ください。

①トップ画像の右下「ジョブステーションへのご登録、セミナー・イベント情報」をクリックします。

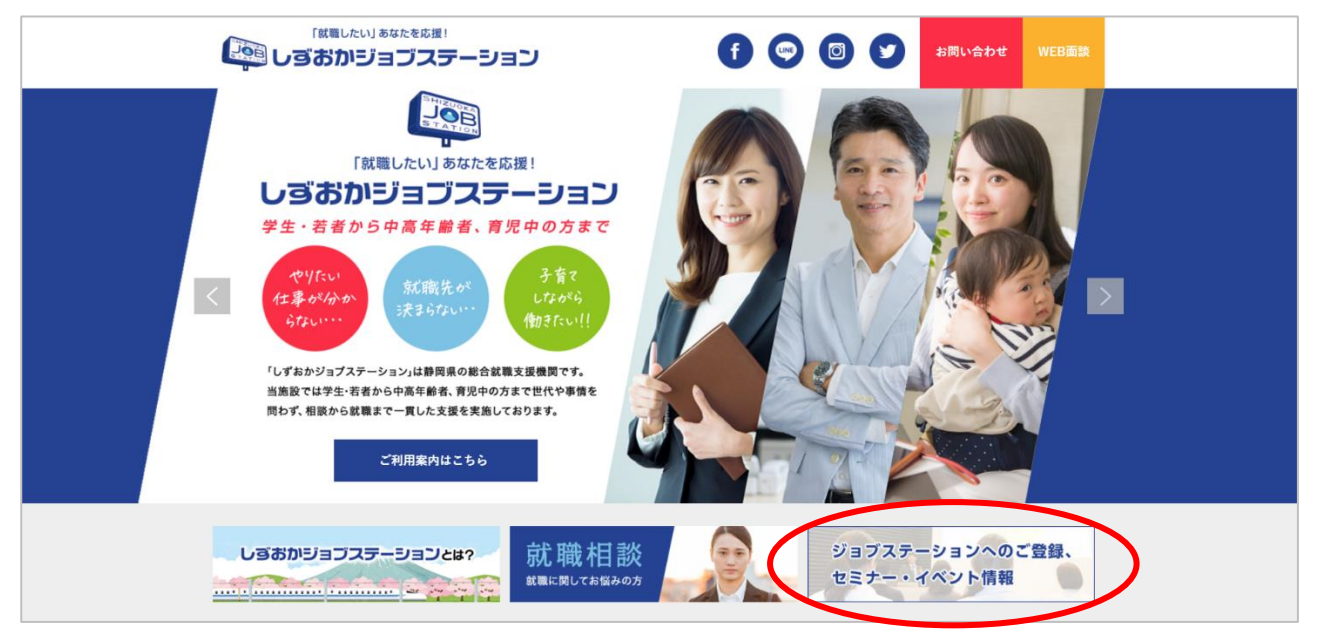

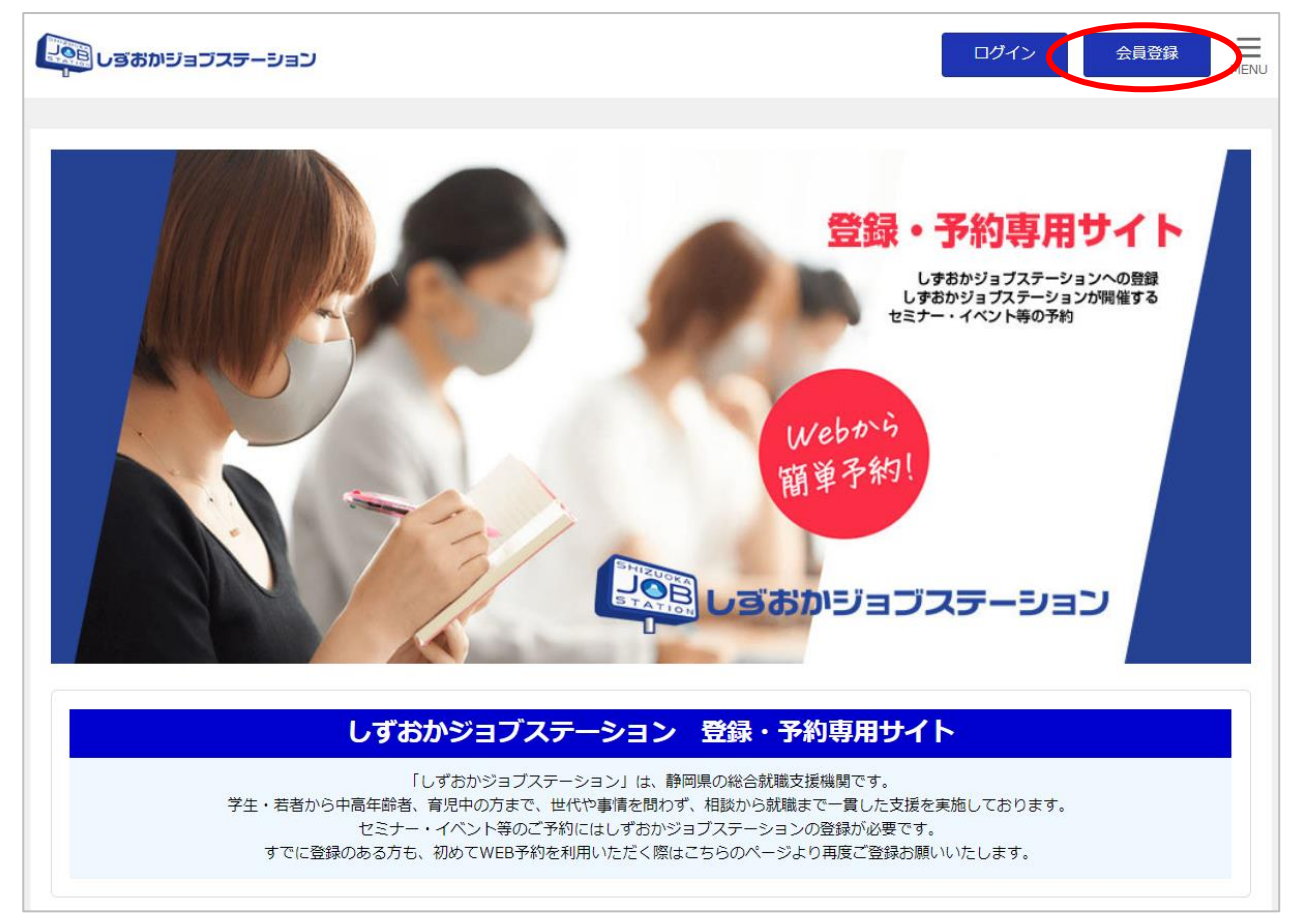

# ③必要事項を入力し、登録を完了してください。

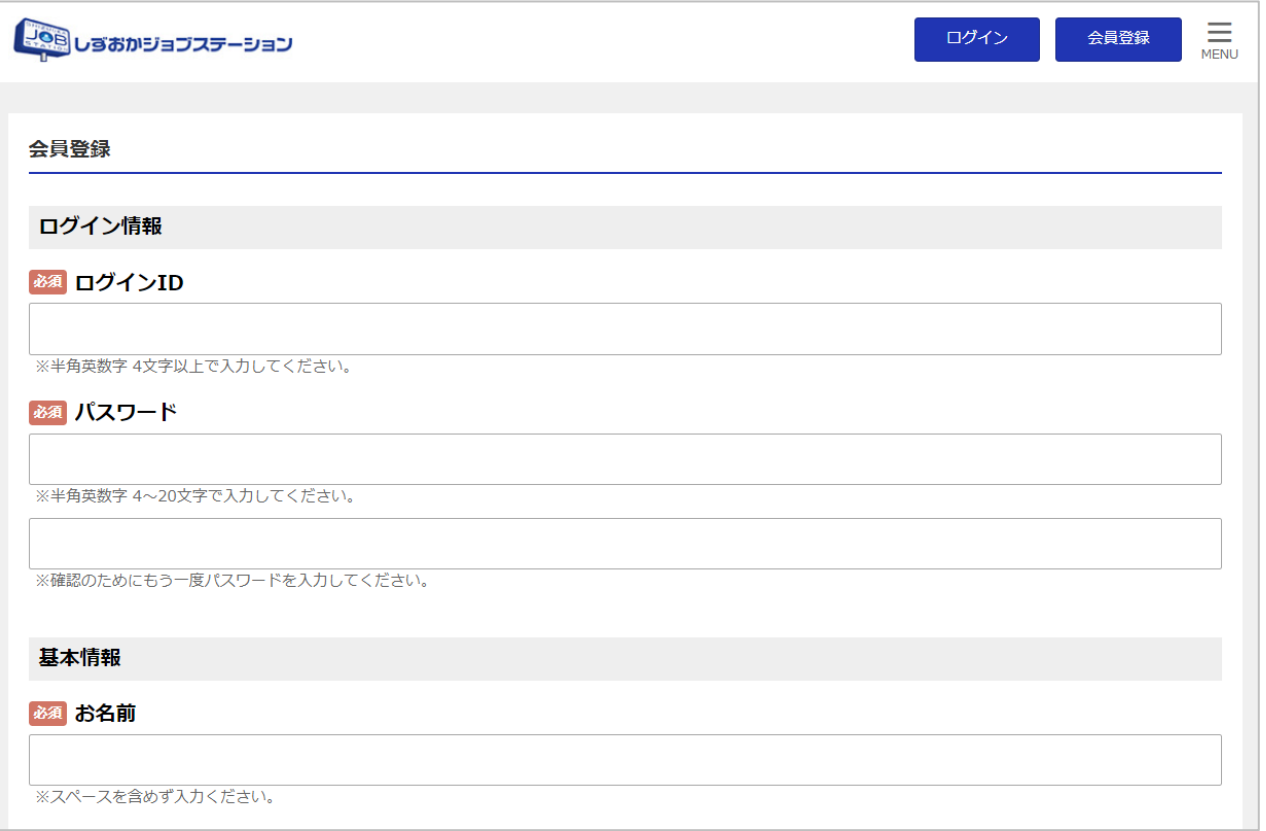

2.お電話で、WEB 面談を希望する旨をお伝えいただき、日時のご予約をお願いします。 担当から WEB 面談のご案内をメールにてご連絡いたします。 ※迷惑メール受信設定をされている方は、「@sjobsta.jp」からのメールを「**受信する**」よう設定しておいてください。

# **<しずおかジョブステーションをご利用中またはご登録がある方>**

まず、お電話で WEB 面談を希望する旨をお伝えいただき、日時のご予約をお願いします。 メールのご登録の有無について確認させていただきます。

## **●登録されているメールアドレスが利用できる場合**

担当から WEB 面談のご案内をメールにてご連絡いたします。 ※迷惑メール受信設定をされている方は、「@sjobsta.jp」からのメールを「**受信する**」よう設定しておいてください。

## **●メールアドレスを登録していない、もしくは登録しているメールアドレスに変更がある場合**

WEB 面談はメールでのやり取りが必要ですので、 しずおかジョブステーション HP[\(https://jobsta.pref.shizuoka.jp/\)](https://jobsta.pref.shizuoka.jp/)より、 以下①~④の手順でメールアドレス等の連絡先をお知らせください。 **※メールアドレスのご連絡をいただけなかった場合、自動的にご予約はキャンセルとなりますので、ご留意ください。**

①トップ画像の右上「お問い合わせ」をクリックします。

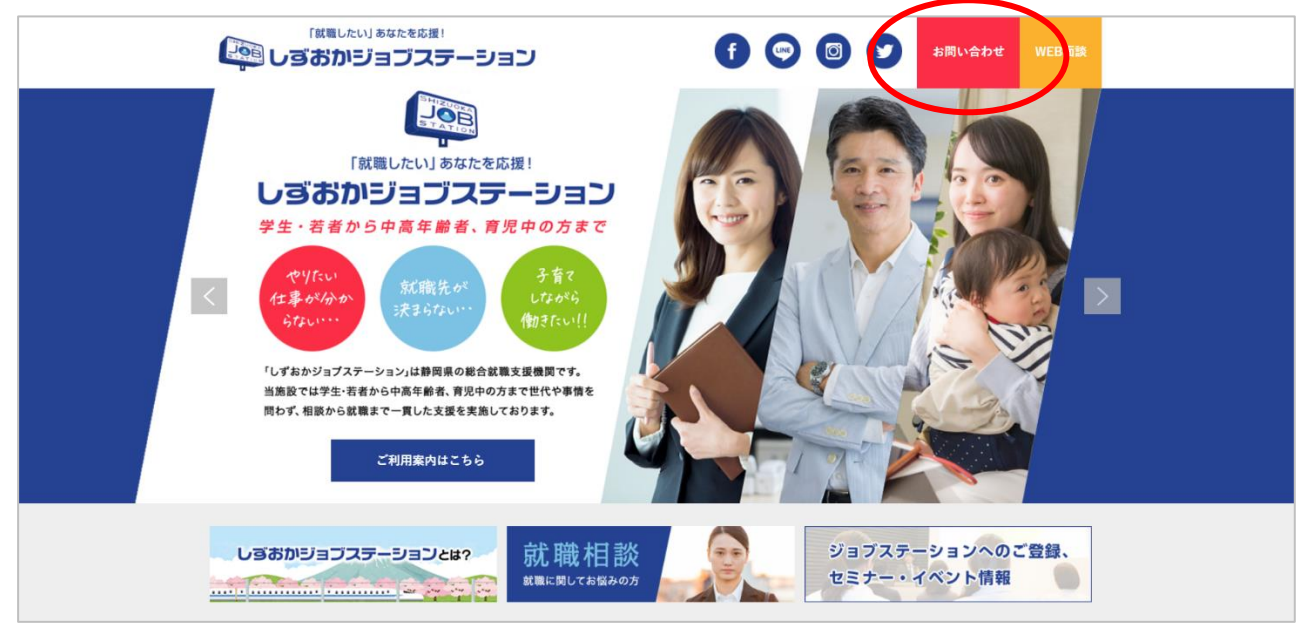

②個人情報の取り扱いについて内容を確認いただき、「同意する」ボタンをクリックします。

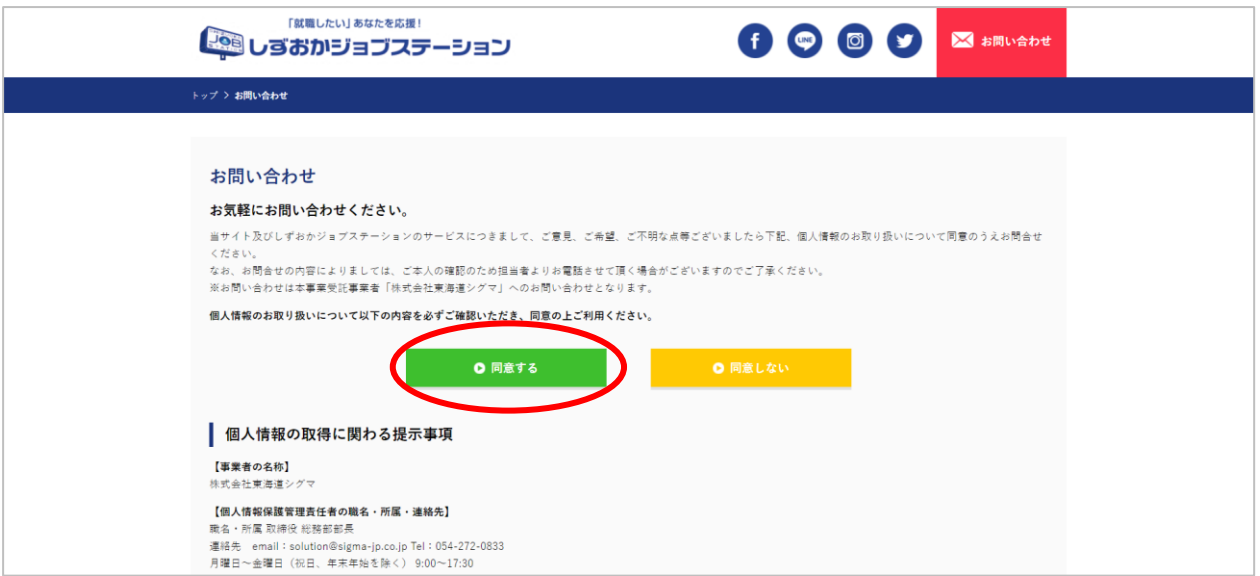

③お問い合わせフォームに、下図を参考に入力のうえ、送信してください。

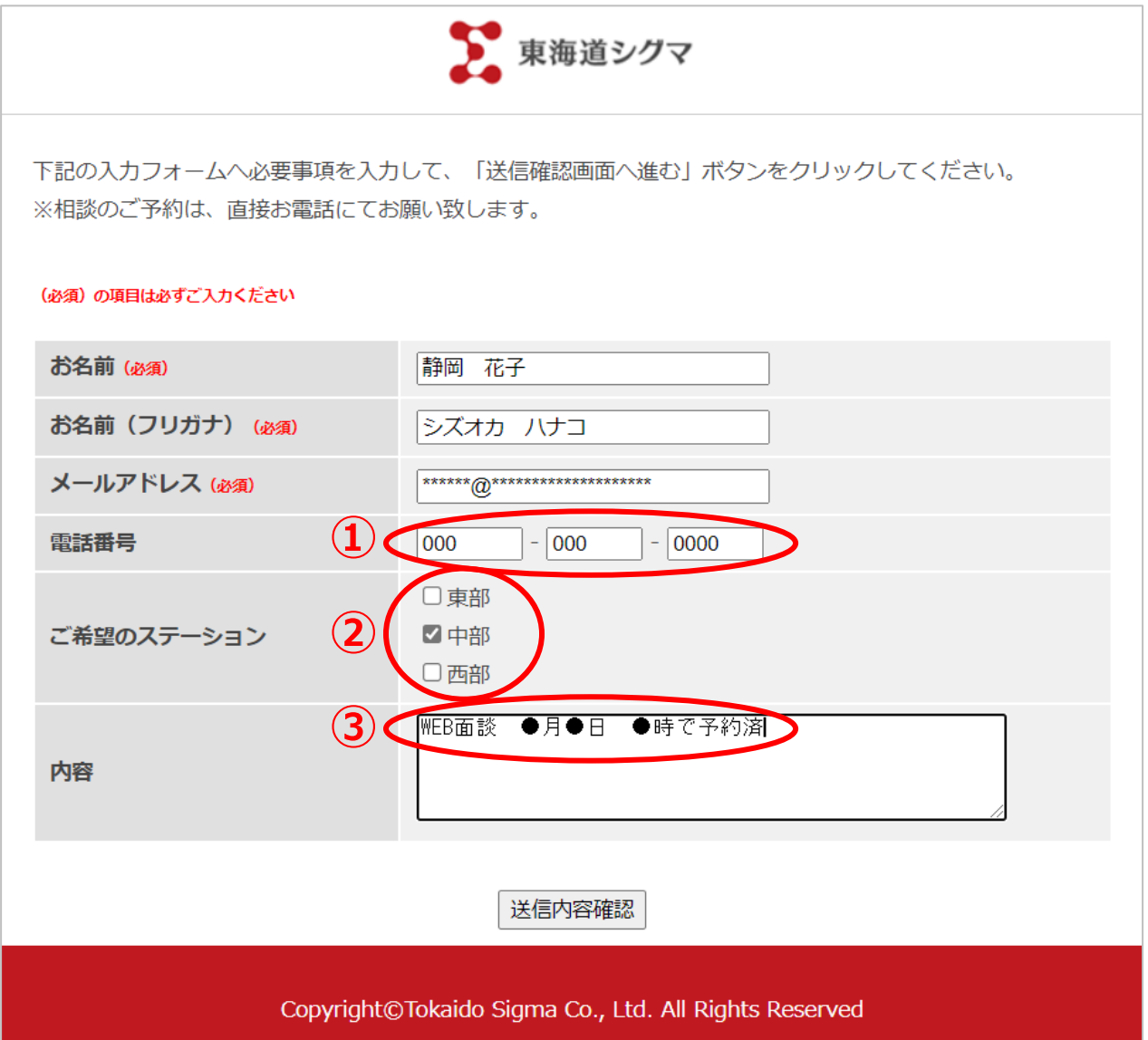

※注記※

- **・ 「WEB 面談をご予約された場合」は、電話番号も必ず入力してください。**
- ・ WEB 面談を予約されたステーションにチェックをお願いします。
- **・ 内容欄に「WEB 面談」「●月●日●時で予約済」と記載をしておいてください。**

※少人数での対応となるため、ご回答までに通常よりも時間がかかることがありますので、 **電話での予約の後、お早めにご連絡下さいますよう、ご協力をお願い申し上げます。**

④後ほど、担当から WEB 面談のご案内をメールにてご連絡いたします。 ※迷惑メール受信設定をされている方は、「@sjobsta.jp」からのメールを「**受信する**」よう設定しておいてください。